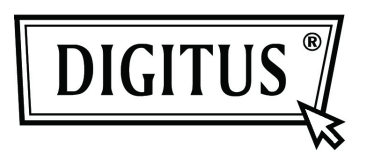

# **Obudowa zewnętrznego dysku USB 2.0, 2.5" (6.35cm)**

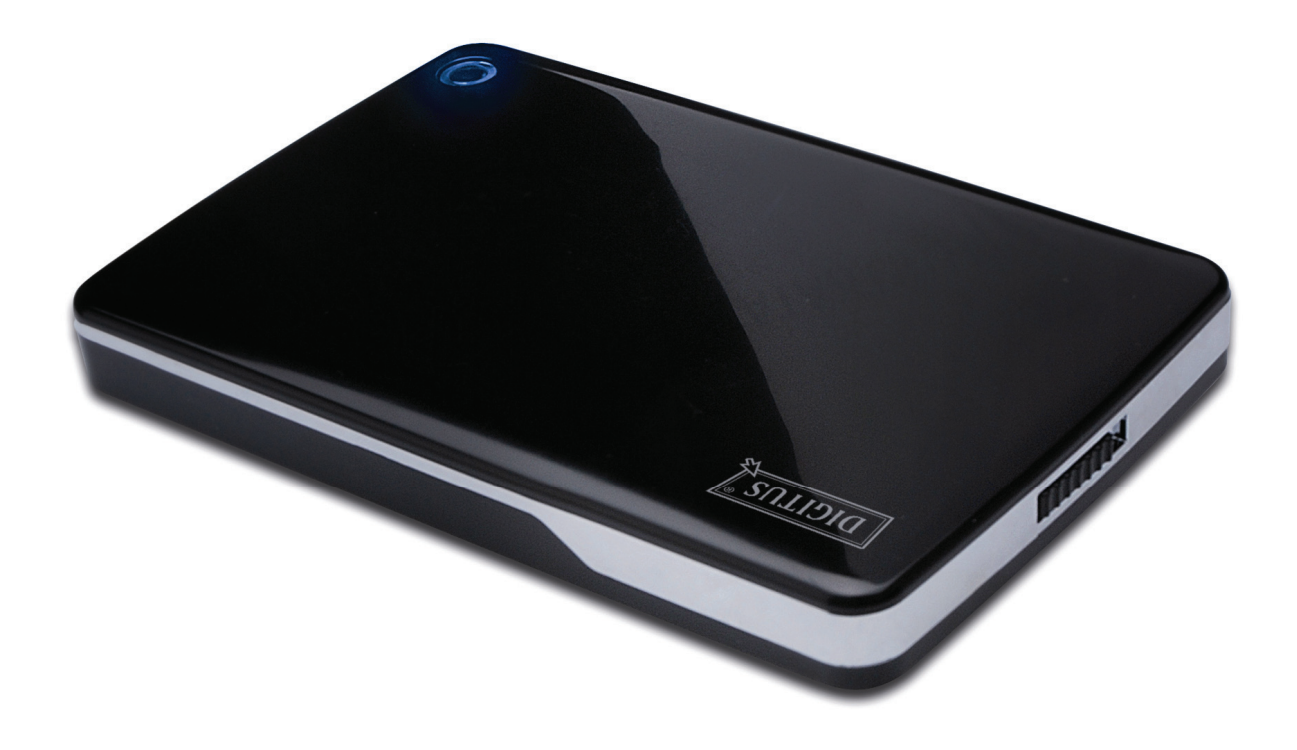

# **Podręcznik użytkownika**

**DA-71001 • DA-71002** 

### **Przedmowa**

Gratulujemy zakupu naszego produktu! Przedstawimy nową koncepcję zapisu łączącą bezpieczeństwo z wygodą. Mamy przyjemność przekazać wam najlepsze rozwiązanie pojemności twardego dysku i wzbogacenie niezawodności waszych danych w systemie PC lub Mac. Przed użyciem produktu prosimy o uważne przeczytanie tego podręcznika dla lepszego zapoznania się z nim.

### **I. Wymagania systemowe**

Wymagania sprzętowe: System PC, notebooka lub Mac z dostępnym interfejsem USB System operacyjny: Windows 7/Vista/XP/2000, Mac OS 10.4.x lub nowszy

# **II. Właściwości**

- Odpowiedni dla standardu 2.5**"** (6.35cm) IDE Hard disk (DA-71001); lub standardu 2.5**"** (6.35cm) SATA Hard disk (DA-71002)
- Zgodny z interfejsem USB 2.0 do IDE (DA-71001) / SATA (DA-71002)
- Maksymalna szybkość transferu aż do 480Mb/s
- Zgodny z wymaganiem podłączania pod napięciem, plug and play
- Zasilanie elektryczne: Zasilanie z magistrali lub zasilacza
- Obsługuje Windows 7/Vista/ XP/2000 lub Mac 10.x lub nowszy

# **III. Zawartość pakietu**

Przed użyciem produktu proszę sprawdzić zawartość opakowania. Jeśli jest nieprawidłowa, to proszę skontaktować się niezwłocznie z lokalnym sprzedawcą.

- Obudowa zewnętrznego dysku twardego USB 2.0, 2.5" (6.35cm)
- Kabel łączący USB 2.0
- Przewodnik szybkiej instalacji
- CD z podręcznikiem produktu (Wielojęzyczne podręczniki użytkownika)

### **IV. Instalacja sprzętu**

- 1. Przesunąć przycisk przełącznika w położenie **[OPEN]** (otwarte).
- 2. Zsunąć górną pokrywę w kierunku gniazda USB.
- 3. Zdjąć pokrywkę górną.
- 4. Podłączyć IDE HDD do złącza 44 nóżkowego IDE (DA-71001); lub SATA HDD do złącza SATA (DA-71002) poprawnie i mocno.
- 5. Założyć górną pokrywę ponownie na obudowę główną i przesunąć w kierunku wyłącznika.
- 6. Przesunąć przycisk przełącznika w położenie **[CLOSE]** (zamknięte).

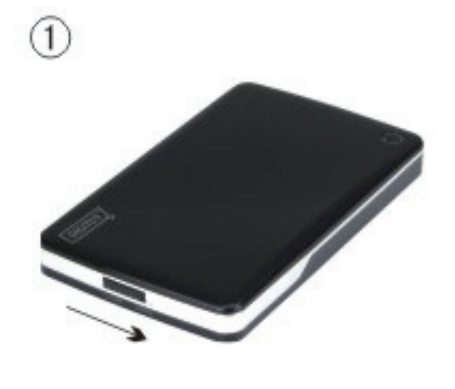

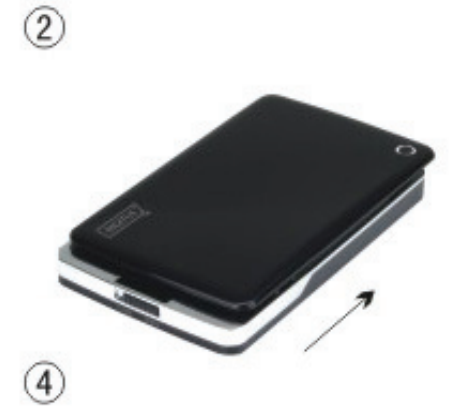

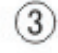

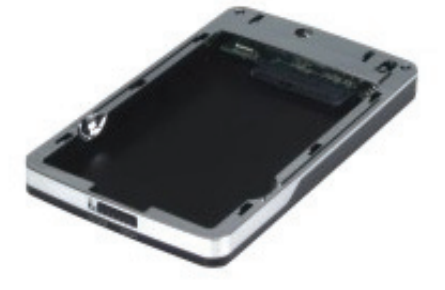

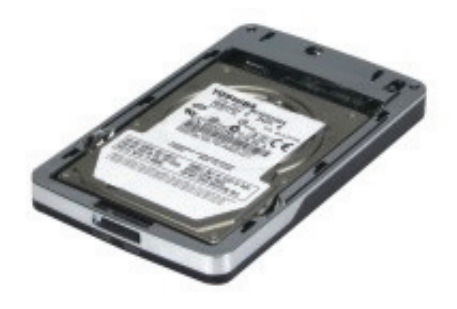

 $\circled6$ 

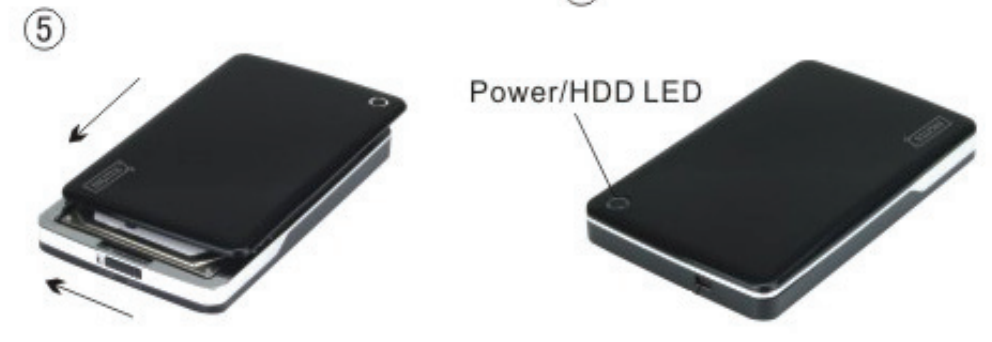

### **V. Instalacja sterownika**

#### **a. Windows 7/VISTA/XP/2000: nie potrzebują sterownika**

W systemie Windows 7/ Vista/ XP/2000, system automatycznie wykryje nowy sprzęt i wykona

ustawienia! Następnie ukaże się ikona w prawym dolnym rogu paska narzędzi systemu jak niżej:

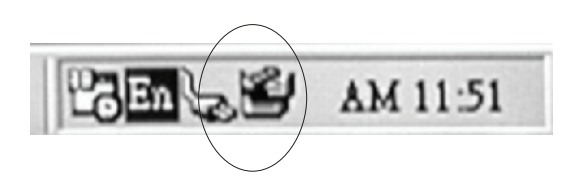

Gratulujemy satysfakcji z tego produktu!

#### **b. Tryb ustawień w systemie Mac OS**

Jeśli posiadanym systemem jest Mac OS 10.4 lub nowszy, to system potrafi wykryć sprzęt i zainstalować go bezpośrednio, jeśli jest to Mac OS 8.6, to trzeba załadować ustawienia "USB Mass Storage Support 1.3.5"(obsługa pamięci masowej) z Software Support (serwisu oprogramowania).

Strona sieci: http://www.apple.com/support

### **VI. Zasilanie**

Zwykle w trybie USB zasilanie z magistrali może obsłużyć normalną pracę sprzętu, Jeśli posiadany HDD wymaga do działania więcej niż 500mA albo pracuje niestabilnie przy użyciu szyny zasilania ESB, to należy zastosować zasilacz:

#### **Podłączenie dodatkowego gniazda zasilania USB:**

- 1. Podłączyć obudowę z zainstalowanym HDD do portu USB/FW w posiadanym komputerze za pomocą kabla USB2.0 rozgałęzionego/FW.
- 2. Gniazdo rozszerzenia zasilania USB oznaczone czerwonym kolorem zamontowane na kablu rozgałęzionym USB2.0, do drugiego portu USB.

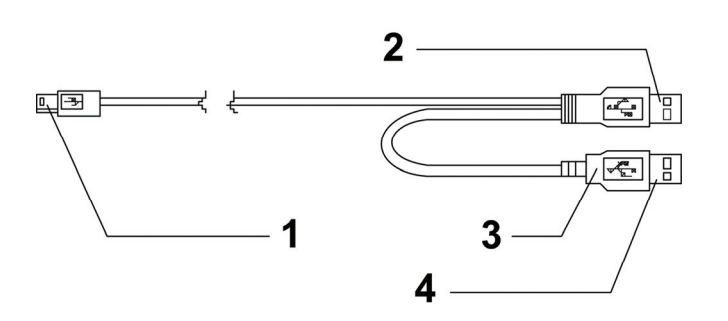

- **1** Do portu mini USB
- zewnętrznej skrzynki **2** Złącze DANYCH USB
- **3** Kolor: CZERWONY
- **4** Złącze zasilania USB

# **VII. Zdjęcie obudowy zewnętrznej**

Przed odłączeniem tej jednostki od komputera, proszę zakończyć poniższą procedurę bezpiecznego odłączania:

1). Kliknąć w komputerze ikonę okna **[Desktop] (Pulpit)**

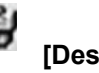

- 2). Ukaże się okno komunikatu **[Safely Remove Hardware]** (Bezpieczne usuwanie sprzętu), nacisnąć przycisk **[Stop]** (Stop)
- 3). Pojawi się informacja **[It is now safe to remove the USB device]** (Można teraz bezpiecznie usunąć urządzenie USB), zamknąć okno [Bezpieczne usuwanie sprzętu].
- 4). Usunąć (Wyłączyć zasilanie) gniazdo rozgałęzionego kabla USB jeśli jest stosowane.

Można teraz bezpiecznie odłączyć obudowę!

#### **VIII. Formatowanie nowego napędu dysku twardego**

Przy stosowaniu nowego HDD, należy go przed użyciem sformatować, proszę wykonywać to wg poniższych kroków:

- 1). Prawym przyciskiem kliknąć [My Computer] (mój komputer), i wybrać **[Manager]** (zarządzanie).
- 2). System wyświetli okno "Computer Manager" (zarządzanie komputerowe), kliknąć **[Manager]**  (zarządzanie), w lewym oknie.
- 3). W prawym oknie, ukaże się komunikat nowego napędu dysku twardego pod dyskiem systemowym, takim jak [Seagate....].
- 4). Prawym przyciskiem myszy kliknąć na nowy dysk i wybrać **[Delete partition]** (usuń partycję).
- 5). Prawym przyciskiem myszy kliknąć na nowy dysk i wybrać **[New Partition]** (nowa partycja)
- 6). Prawym przyciskiem myszy kliknąć na nowy dysk i wybrać **[New logical drive]** (nowy dysk logiczny)**.**
- 7). Prawym przyciskiem myszy kliknąć na nowy dysk i wybrać **[Format disk drive]** (formatuj dysk)**.**
- 8). Sformatowałeś teraz nowy dysk, w **[My Computer]** (mój komputer), pojawi się teraz nowy dysk i można z niego korzystać.